# palm prē plus

User Guide

#### Intellectual property notices

© 2010 Palm, Inc. All rights reserved. Palm, Pre, Synergy, and the Palm and Pre logos are among the trademarks or registered trademarks owned by or licensed to Palm, Inc. Microsoft and Outlook are trademarks of the Microsoft group of companies. Exchange ActiveSync Enabled. Facebook® is a registered trademark of Facebook, Inc. Google and Google Maps are trademarks of Google, Inc. Doc View and PDF View are provided by Documents To Go®, a product of DataViz, Inc. (dataviz.com). All other brand and product names are or may be trademarks of, and are used to identify products or services of, their respective owners.

#### Disclaimer and limitation of liability

Palm, Inc. and its suppliers assume no responsibility for any damage or loss resulting from the use of this guide. Palm, Inc. and its suppliers assume no responsibility for any loss or claims by third parties that may arise through the use of this software. Palm, Inc. and its suppliers assume no responsibility for any damage or loss caused by deletion of data as a result of malfunction, dead battery, or repairs. Be sure to make backup copies of all important data on other media to protect against data loss.

Patent pending. This product also is licensed under United States patent 6,058,304.

Use of this device requires providing a valid email address, mobile phone number, and related information for account setup and activation. A data plan is also required. An unlimited usage data plan is strongly recommended or additional data charges may apply.

#### Open Source License information

You can view the Open Source License terms on your phone. Press the Center button and then tap the Launcher icon. Swipe left until the PDF View icon appears. Tap PDF View, then tap Open Source Information.pdf.

You can also view the file on your computer. Connect your phone to your computer with the USB cable. On your phone, tap USB Drive. On your computer, locate and double-click the removable drive name for your phone. To locate the drive, do the following for your operating system:

- Windows Vista: Open Computer.
- Windows XP: Open My Computer.
- Mac: Open Finder.
- Linux (Ubuntu): The drive is displayed on the desktop.
- Other Linux distribution: The location of the drive may vary by system.

After you open the drive, double-click the file Open Source Information.pdf.

#### Recycling and disposal

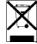

This symbol indicates that Palm products should be recycled and not be disposed of in unsorted municipal waste. Palm products should be sent to a facility that properly recycles electrical and electronic equipment. For information on environmental programs visit palm.com/environment or recyclewirelessphones.com/.

As part of Palm's corporate commitment to be a good steward of the environment, we strive to use environmentally friendly materials, reduce waste, and develop the highest standards in electronics recycling.

v. 0.0

# Contents

| Chapter 1 | Basics               |                                                                                                    | Chapter 5 | Photos, videos, and music |                                                                         |  |
|-----------|----------------------|----------------------------------------------------------------------------------------------------|-----------|---------------------------|-------------------------------------------------------------------------|--|
|           | 8 S<br>11 T<br>12 G  | Get to know your phone Set up your phone Furn the phone on/off Open applications Work with applications                       |           | 34<br>34<br>34<br>35      | Camera<br>Photos<br>Videos<br>Music                                     |  |
|           | 14 E<br>15 U<br>16 S | Enter and save information  Jse the menus  Search to find info and make calls  View and respond to notifications              | Chapter 6 | We 38 38 38               | eb and wireless connections  Wi-Fi  Web  Bluetooth® wireless technology |  |
| Chapter 2 | Phone                |                                                                                                    |           | 00                        | bluetooth Wheless teermology                                            |  |
|           | 21 F<br>21 U<br>22 V | Make calls<br>Receive calls<br>Jse voicemail<br>What can I do during a call?<br>Set up and use a Bluetooth® hands-free device | Chapter 7 | 40<br>40                  | Doc View PDF View                                                       |  |
| Cl . 2    |                      |                                                                                                    | Chapter 8 | Preferences               |                                                                         |  |
| Chapter 3 | 24 E                 | and other messages  Email Messaging                                                                                           |           | 44<br>44                  | Screen & Lock<br>Sounds & Ringtones                                     |  |
|           | 25 1                 | viessagiiig                                                                                                    | Chapter 9 | Lea                       | rn More                                                                 |  |
| Chapter 4 | Personal information |                                                                                                    |           | 48                        | While using your phone                                                  |  |
|           |                      | Contacts<br>Calendar                                                                                                    |           | Reg                       | gulatory and Safety Information                                         |  |
|           |                      |                                                                                                    |           | Inde                      | ex                                                                      |  |

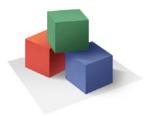

# **Basics**

You're about to discover the many things about your Palm® Pre Plus phone that will help you better manage your life and have fun, too. As you become more familiar with your phone, you'll want to personalize the settings and add applications to make it uniquely yours.

But first, take the few easy steps in this chapter to set up your phone and get it running.

#### In this chapter

- 6 Get to know your phone
- 8 Set up your phone
- 11 Turn the phone on/off
- 12 Open applications
- 13 Work with applications
- 14 Enter and save information
- 15 Use the menus
- 16 Search to find info and make calls
- 17 View and respond to notifications

# Get to know your phone

#### Front view

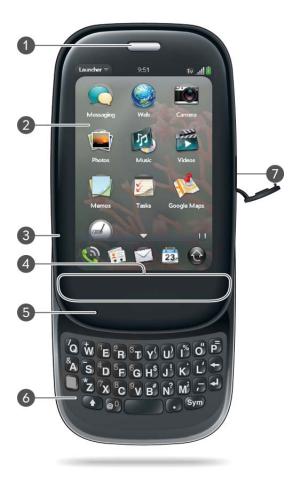

- 1 Earpiece
- 2 Touchscreen: Tap and make other gestures directly on the screen.
- 3 Volume
- 4 Gesture area: Make the back gesture and begin other gestures here.
- 5 Microphone
- **6** Keyboard
- 7 Charger/microUSB connector

**IMPORTANT** Be careful not to scratch, crush, or apply too much pressure on the touchscreen. Do not store your phone in a place where other items might damage it. When you pack your phone away, use the pouch to protect it.

#### Keyboard

- 1 Option: Press to enter numbers, punctuation, and symbols that appear above the letters on the keys.
- 2 Shift
- 3 Space
- 4 Backspace
- 5 Enter: Press to enter a line return (for example, in a memo or in an email message you are composing) or to accept information you entered in a field.
- **6** Sym: Press to enter symbols and accented characters that don't appear on the keys.

#### Touchscreen

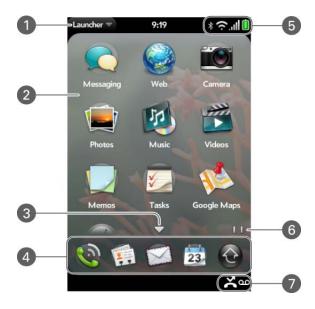

- **1** Application name: Displays the name of the currently open application. Tap the name to open the application menu.
- 2 Launcher: See Open an application in the Launcher.
- 3 Scroll arrow: Swipe up or down to see icons that are on the page but hidden.
- 4 Quick Launch: See Open an application in Quick Launch.
- 5 Connection icons: Show the status of wireless service connections and battery strength. Tap the icons to open the connection menu.
- **6** Page indicators: Show how many Launcher pages are to the right or the left of the currently displayed page. Swipe left or right on the screen to see other pages.
- 7 Notification icons: Show missed calls, new voicemail and email messages, and more. Tap the bottom of the screen to view notification details.

#### Back view

The back cover of your Pre Plus phone is compatible with the Touchstone  $^{TM}$  charging dock (sold separately).

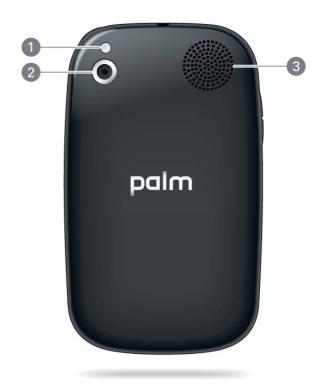

- 1 Camera flash
- 2 Camera lens
- 3 Speaker

#### Top view

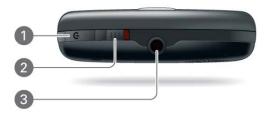

- 1 Power: Press to wake up or turn off the screen. Press and hold to turn your device and all wireless services completely off and to turn your device back on after having turned it completely off.
- 2 Ringer switch: Slide to turn the ringer and notification sounds on or off. (Red means off.) The ringer switch does not affect music or video playback sounds.
- 3 3.5mm headset jack

#### Bottom view

\* Back cover release

# Set up your phone

#### Insert the SIM card

Your SIM (Subscribe Identity Module) card contains information on your wireless account. Depending on your wireless service provider, this information might include your phone number and voicemail access number. To make calls or use your phone's email or web features, you need to insert a SIM card.

If you don't have a SIM card, contact your wireless service provider.

To take advantage of the high-speed data connection available on your phone, you may need to have a 3G SIM card. Check with your wireless service provider for information.

**WARNING** You must remove the battery first whenever you insert or remove the SIM card.

1 Press and release the **back cover release**. button

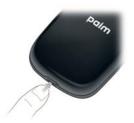

2 Slide your thumbnail or a credit card between the back cover and the phone, starting at the bottom and moving halfway up one side until you hear the clasp (x) release.

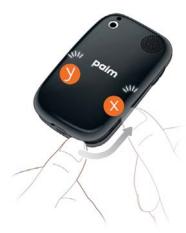

Repeat step 2 to release the clasp (y) on the other side of the phone.

4 Lift off the back cover.

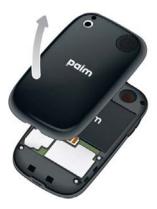

5 Remove the **battery** by pulling the tab that appears at the top of the battery.

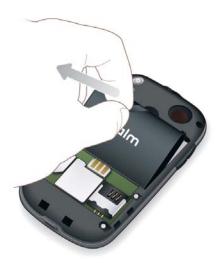

**WARNING** You must remove the battery first whenever you insert or remove the SIM card.

6 Insert the **SIM card**.

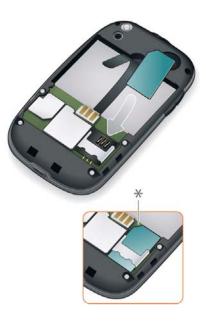

- \* Notch
- Replace the **battery**. Make sure to leave the tab showing at the top of the battery.

8 Position the back cover over the phone and gently press the top two clasps (a), located at the top corners. Then press the two clasps (b) halfway down either side of the phone.

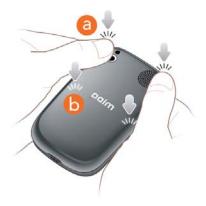

9 Slide out the keyboard (see Slide out the keyboard), and then press the two clasps (c) at the bottom corners.

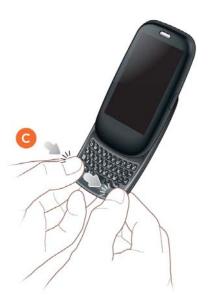

Press and hold the **power** button **C** on the upper-right corner of your phone until you see a logo on the screen (approximately five seconds). Please be patient while your phone starts up.

**TIP** If your phone does not turn on after you insert the battery and press and hold **power**, you need to connect your phone to the AC charger to charge it (see Charge the battery).

- 11 Follow the onscreen instructions to complete setup.
- To create a Palm profile, enter a working email address and select and answer a security question (see What is a Palm profile?).

**NOTE** If you have a Palm profile from an old webOS phone that you no longer use, you can enter that profile email address and username to download that profile information to your new phone. But if you are still using the other phone, you must create a new Palm profile for your Pre Plus phone—you can't use the same profile on two phones.

13 Your phone is ready to use. To learn how to make your first call, see Make calls.

#### Verify your profile

After you finish setup, look for an email on your computer at the address you used for your Palm profile. If you don't see the confirmation email in your Inbox, check your spam mail folder in your desktop email program. Click the link in the email to do the following:

- Verify your Palm profile.
- Follow a link to learn about getting data like contacts and appointments onto your phone from your desktop organizer software.

# Turn the phone on/off

Your Pre Plus phone's screen can be turned on and off separately from its wireless services (which are the **Phone** app, **Wi-Fi** app, and **Bluetooth** app). This means you can wake up the screen to use just the organizer features of your device (Calendar, Contacts, Tasks, Memos, and so on) without turning on the phone and other wireless features. Also, when the screen is turned off, the phone can be on and ready for you to receive phone calls or messages.

#### Turn the screen on/off

Turn the screen on and leave the wireless services turned off when you want to use only the organizer features, for example, when you're on a plane and you must turn off all wireless services, but you want to look at your calendar.

To turn the screen on, do one of the following:

- Slide out the keyboard.
- Press **power C**. Drag (1) up to unlock the screen.

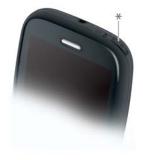

\* Power

**TIP** You can also unlock the screen by dragging up from the gesture area across the onscreen lock icon.

To turn the screen off, press **power C**.

To save power, the screen dims automatically after a period of inactivity, then turns off. If you're on a call when the screen dims and turns off, the call is not affected. To brighten the screen if it has dimmed, tap the screen.

**TIP** You can set how long the screen stays on during a period of inactivity (see Set the interval for turning the screen off automatically).

#### Turn wireless services off (airplane mode)

Airplane mode turns off your phone as well as the Wi-Fi and Bluetooth® wireless technology features. Use airplane mode when you are on a plane or anywhere else you need to turn off all wireless services. You can't browse the web, but you can still use apps like Calendar, Contacts, Photos, Music, Doc View, and PDF View.

Do one of the following:

- Tap the upper-right corner of any screen to open the connection menu. Tap **Turn on Airplane Mode.**
- Press and hold power G and tap Airplane Mode.

When your phone is in airplane mode, the **airplane mode** icon appears at the top of every screen, and **Airplane Mode** appears in the upper-left corner of the screen in the Launcher, Card view, and Phone. Your phone is not connected to any mobile network.

**TIP** When your phone is in airplane mode, you can turn the other wireless features on individually. For Wi-Fi, see Turn Wi-Fi on and off. For Bluetooth, see Bluetooth® wireless technology. To turn your phone back on, you must turn airplane mode off.

#### Turn wireless services on

When you turn on your phone, it connects to a mobile network so that you can make and receive phone calls and use other wireless services (if supported by the local network).

**BEFORE YOU BEGIN** To use the phone, you must have an active SIM card from your wireless carrier inserted into your phone (see Insert the SIM card).

• If airplane mode is turned on, you need to turn it off before you can connect to your mobile network. Tap the upper-right corner of any screen to open the connection menu. Tap **Turn off Airplane Mode**.

When your phone locates a signal, your wireless service provider appears in the upper-left of the screen in the Launcher, Card view, and Phone, and the **signal-strength** icon appears at the top of the screen.

When you are inside a coverage area, the bars of the **signal-strength** icon are filled in. If you're outside a coverage area, the bars in the signal-strength icon appear dimmed with an X.

Turn everything (the screen and wireless services) on/off

- Open **Device Info 4** and tap **Reset Options**. Tap **Shut Down**, and tap **Shut Down** again.
- Press and hold **power (C)**, and tap **Power**. Tap **Shut Down/Swap Battery**, and tap **Shut Down**.

# Open applications

## Open an application in Quick Launch

Quick Launch is the bar of five icons that is always available at the bottom of Card view and the Launcher. To open an application from Quick Launch, just tap the icon.

Quick Launch can display no more than five icons. By default it displays, from left to right, Phone, Contacts, Email, Calendar, and the Launcher. You can change the order of icons (except the Launcher icon) in Quick Launch, or swap in whatever applications you like.

When an application fills the whole screen, make the following gesture to display Quick Launch and open one of its applications.

- 1 Drag up slowly from the gesture area to the screen.
- 2 Move your finger to the application icon. When you see the app name appear, lift your finger. The application opens.

#### Open an application in the Launcher

The Launcher displays all your applications that are not on Quick Launch. The Launcher includes multiple pages, which you can organize to group apps the way you want.

- 1 If you're in an app, tap the center of the gesture area to display Card view.
- 2 In Card view, tap <a>®</a>.

**TIP** You can also open the Launcher by flicking up twice from the gesture area to the screen. If you are in Card view, just flick up once to open the Launcher

- To find the app you want, swipe up or down to see all the icons on a page. Swipe left or right to see other pages.
- 4 Tap the application icon.

To close the Launcher, do one of the following:

- Tap the center of the gesture area.
- Make the up gesture: Flick up from the gesture area to the screen.

#### Open an application using search

- 1 Tap the center of the gesture area to open Card view.
- 2 Enter the name of the application.
- When the application icon appears in the search results, tap it.

# Work with applications

## Go up one level in an app (back gesture)

The back gesture takes you up one level from a detailed level to a more general view of the application you're working in. For example, when you finish reading an email message, make the back gesture to close the message and return to your list of messages. Or when you finish writing a memo, make the back gesture to close and save the memo and return to the display of all your memos. When you make the back gesture in an application and that's the only screen of that app that's open, you minimize the app and go back to Card view.

To make the back gesture, swipe right to left anywhere in the gesture area.

#### Display all open applications (Card view)

Card view displays open applications as small cards, so that you can easily scroll through them and drag them to change their order.

When an application fills the screen and you want to go to Card view, ddo one of the following:

- Tap the center of the gesture area.
- Make the up gesture: Flick up from the gesture area to the screen.

#### Move among open applications

- In Card view (see Display all open applications (Card view)), swipe left or right on the screen to see other open apps.
- 2 Tap a card to maximize the application.

**TIP** You can also maximize the center card in Card view by flicking down from the screen to the gesture area.

**TIP** You can set a preference to move among open apps without first going to Card view.

#### Close an application

• In Card view throw the card off the top of the screen.

#### Enter and save information

# Use the keyboard

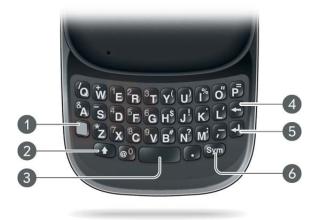

- 1 Option
- 2 Shift
- 3 Space
- **4** Backspace
- 5 Enter: Press to enter a line return (for example, in a memo or in an email message you are composing) or to accept information you entered in a field.
- **6** Sym

#### Enter uppercase letters

By default, the first letter of each sentence or field is capitalized and the remaining text you enter is lowercase. To enter other uppercase letters, do one of the following:

• Press **Shift** and press the letter key. The Shift symbol appears: ⓐ. You don't need to hold down Shift while you press the letter key.

- Turn on Caps Lock: Press **Shift** twice. The Caps Lock symbol appears: (a).
- Turn off Caps Lock: Press **Shift** Turn off Caps Lock: Press **Shift** Turn off Caps Lock: Press Turn off Caps Lock: Press •

#### Enter alternate keyboard characters

Numbers, punctuation, and symbols appear above the letters on the keys. To enter these characters, do one of the following:

- Press **Option** and press the key for the character. The alternate character symbol appears: . You don't need to hold down the orange key while pressing the second key.
- Enter a series of alternate characters: Press Option twice to lock the alternate character feature. The alternate character lock symbol appears:
   .
- Turn off the alternate character feature: Press **Option** .

#### Enter passwords

You can see each character of a password only as you enter it, so be careful. Be sure Caps Lock and alternate character lock are off unless you need them. For information on how to enter characters, see <a href="Enter uppercase">Enter uppercase</a> letters and <a href="Enter uppercase">Enter uppercase</a> letters and <a href="Enter uppercase">Enter uppercase</a>

#### Enter characters from the symbols table

You can enter symbols and accented characters that don't appear on the keys by using the symbols table.

1 Press **Sym** sym to display the symbols table.

2 Narrow the list by pressing the key that corresponds to the character you want. For example, to enter an **é**, press **e**. See the table below for a list of corresponding characters.

**TIP** The symbols and accented characters are grouped according to their similarity to the corresponding key. In some cases, the symbol is related to the alternate character on the key, not the letter. For example, to type  $a \in or$  other currency symbol, press Sym + h. Why? Because the alternate character on the H key is \$.

**TIP** If you press the wrong key, press **Backspace** to return to the full list of symbols and accented characters. You can then press another key.

- 3 Scroll to find the character you want.
- 4 Tap the character to insert it.

#### Enter information in a field

You can enter information in a field by typing or by pasting previously copied information.

Applications with text fields support the auto-correct feature. If the app recognizes a common misspelling, it auto-corrects the word. To cancel the auto-correction, press **Backspace**.

To accept the information you entered, do one of the following:

- Tap outside the field.
- Press **Enter** . If a screen contains multiple fields, pressing Enter accepts the information you just entered and jumps the cursor to the next field.
- When you are done entering information on the screen containing the field, make the back gesture to accept the information and back out of the screen.

#### Select items in a list

Lists enable you to select from a range of options. Lists are different from menus (see Use the menus), which give you access to additional features.

Lists are hidden until you tap the currently displayed option for that list.

- 1 Tap the currently displayed option to open the list. For example, when creating a new event in Calendar, tap No Reminder to display the list of reminder options.
- 2 Tap the list item you want.

#### Save information

- On most screens, your information is saved automatically. Just make the back gesture to close the screen, and your info is saved at the same time.
- Your info is also saved if you minimize an app screen to a card and throw the card off the top of the screen to close the app.
- On screens with a Done button, tap **Done** to save your information.

# Use the menus

Most applications have an application menu hidden in the upper-left corner, which provides access to additional features. There is also a connection menu hidden in the upper-right corner, which provides access to wireless services.

To get the most out of your phone, it's a good idea to familiarize yourself with the additional features available through the menus in various applications.

#### Open the application menu

The application menu contains items for the application you are working in, such as Cut and Copy, Preferences, Help, and other application-specific commands.

- 1 In an app, do one of the following:
  - Tap the application name in the upper-left corner of the screen.
  - Drag down from the upper-left corner of the phone (above the screen) onto the screen.
- Tap a menu item to open it. If a menu item displays a right-pointing arrow , tap the item to open a submenu of options for that item—for example, tap the **Edit** menu item to open a submenu containing Cut, Copy, and Paste options. If the menu displays a downward-pointing arrow at the bottom, it means that more options are available. Scroll the menu to see the additional options.

#### Open the connection menu

The connection menu lets you manage wireless services—the phone, Bluetooth® wireless technology, and Wi-Fi.

**DID YOU KNOW?** The connection menu also displays the current day and date and the battery charge level.

- 1 Do one of the following:
  - Tap the upper-right corner of the screen.
  - Drag down from the upper-right corner of the phone (above the screen) onto the screen.
- Tap a menu item to open it. If a menu item displays a right-pointing arrow 

  , tap the item to display the submenu for that item—for example, tap the Edit menu item to open a submenu containing Cut,

- Copy, and Paste items. If you see a downward-pointing arrow at the bottom of the menu, scroll down to see additional menu items.
- To close the menu without selecting an item, repeat one of the options in step 1.

# Search to find info and make calls

#### Use universal search

You can search for contacts and applications on your phone, or search the web.

- Display Card view (see Display all open applications (Card view)) or the Launcher (see Open an application in the Launcher).
- Begin typing the search term or keyword. As you type, search displays any contact names and application names that match the character or application names that are associated with the keyword. As you continue typing, the search results narrow.
- 3 Do one of the following:
  - To look up or get in touch with someone: Tap a contact name to open the person's contact information. Tap a phone number to dial it, an email address to send a message, and so on. If only the contact name is displayed, tap the name to display ways to get in touch. You can also tap **Add Reminder** to add a reminder message to the contact.
  - To perform a web search: Tap the search term you entered to open a list of web search options, and tap the option. If your search returns no contacts or applications, the web search options are displayed automatically.
  - To open an application: Tap the application.

# Search within an application

In applications such as Contacts, Memos, Doc View, and PDF View, you can search for entries or files. From the list view, enter the file name; a few words from a memo; or a contact name, initials, address, or number. See the individual application chapter for details.

You can also enter a search term in the Help application to search for help content related to the term.

# View and respond to notifications

#### Respond to a notification

Notifications show up at the bottom of the screen to notify you of new voicemail and messages, upcoming appointments, missed calls, and more. By default, if a notification arrives when the screen is off, the gesture area light pulses. You can turn this feature off.

Do one of the following:

- Tap the notification to act on it.
- For some types of notifications, throw the notification off the side of the screen to dismiss it.

## View all your notifications

For most types of notifications, if you do not tap a notification after a few seconds, it becomes an icon in the lower-right portion of the screen.

- 1 Tap anywhere on the bottom of the screen to display your notifications.
- 2 Tap a notification to act on it. If a notification icon has a number next to it, the number indicates how many items are included in the

notification—how many voicemail or email messages you have, and so on.

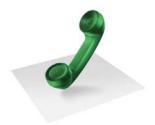

# Phone

You can effectively manage multiple calls, such as swapping between calls, answering a second call, and creating conference calls with up to five callers. You can also work with other applications while on a call. Your Palm® Pre Plus phone helps you to do all these tasks with ease.

# In this chapter

- 20 Make calls
- 21 Receive calls
- 21 Use voicemail
- What can I do during a call?
- 22 Set up and use a Bluetooth® hands-free device

#### Make calls

For information on turning the phone off and back on, see Turn the phone on/off.

#### Dial using the onscreen dial pad

The onscreen dial pad is useful when you need to dial numbers that are expressed as letters and when you need large, brightly lit numbers that you can tap.

- 1 Open Phone 📞.
- 2 Tap the dial pad numbers to enter the number.
- 3 Tap to dial.

### Dial your national emergency number

To dial your national emergency number (such as 911, 112, or 999), do the following:

- 1 Press power **G** to wake up the screen if needed.
- 2 Drag (1) up to unlock the screen if needed.
- 3 Do one of the following:
  - If Secure Unlock is not on, tap the center of the gesture area to display Card view if Card view is not displayed. Enter the emergency number, and tap the number to dial. You don't have to press Option

     to enter numbers.
  - If Secure Unlock is on, tap Tap to dial emergency call, and then tap Emergency call. Edit the displayed number if needed, and then tap to dial.

NOTE If the phone is turned off (that is, if it's in airplane mode), you don't have to turn it on. It automatically tries to connect to a network to make the call.

#### Dial by contact name using universal search

When you search for contacts, your phone returns both matching contact entries that are stored in the Contacts application, and those that are stored on your SIM card.

- 1 Display Card view or open the Launcher.
- 2 Begin typing the contact first or last name, or initials.
- 3 Tap one of the contact's phone numbers to dial it. If only the contact name is displayed, tap the name to display the phone numbers for that contact, and tap the number.

#### Dial using the keyboard

- In the Launcher, Card view, or Phone, use the keyboard to enter the number. You do not need to press **Option** to enter numbers, \*, or #.
- When you finish entering the number, tap it to dial.

**TIP** If you turn off the preference to show contact matches in the dial pad, this changes how you dial using the keyboard in the Phone application. In Phone, after you enter the number with the keyboard, tap the onscreen dial icon to dial.

#### Dial using a speed dial

See Assign a speed dial to a contact for instructions on creating a speed dial.

• In the Launcher, Card view, or Phone, press and hold the speed-dial key you assigned to the number.

# Dial by contact name in the Phone application

- 1 Open Phone 🥨.
- 2 Using the keyboard, enter a name or initials until the contact you want appears.
- 3 Tap the number.

#### Redial the last number dialed

- 1 Open Phone 🧐.
- 2 Tap . When the contact name or number appears at the top of the screen, tap again to dial.

# Receive calls

If you want to answer calls, your phone must be on. This is different from having only the screen turned on. When your phone is off, your calls go to voicemail.

You can pick the ringtone for incoming calls. You can set a ringtone for individual contacts as well.

#### Answer a call

Do one of the following:

- If the screen is on when the phone starts ringing, tap <a>®</a>.
- If the screen is off, drag ( up to unlock the screen and answer the call.
- If a headset is attached, press the headset button.

**DID YOU KNOW?** If you are playing music or a video on your phone and a call arrives, playback pauses automatically and resumes when you hang up or ignore the call.

#### Ignore a call

To send a call immediately to voicemail, do one of the following:

- Press **power C** twice.

To reply to a caller who is in your Contacts list after you ignore a call, tap the ignored call notification. This opens the caller's contact entry, where you can select a reply method. To reply to a caller who's not in your Contacts list, go to your call history.

## Use voicemail

### Set up voicemail

- In the Launcher, Card view, or Phone, press and hold 1 . When the search results screen appears, continue holding 1 . until the Phone application appears.
- 2 Follow the voice prompts to set up your voicemail.

#### Listen to voicemail messages

- 1 Do one of the following:
  - In the Launcher, Card view, or Phone, press and hold 1 🔁
  - Tap a voicemail notification at the bottom of the screen.
  - Open Phone 📞. Then tap 👀.
  - Open **Phone** . Then tap and hold **1** onscreen.
- 2 Follow the voice prompts to listen to your messages.

# What can I do during a call?

#### Manage a call

Do any of the following:

- Put the call on speakerphone: Tap
- Mute the microphone so you can't be heard: Tap

TIP You don't need an on-hold button to put a call on hold. Just tap the mute icon to mute your end of the line.

- Open the dial pad to enter numbers for navigating phone trees, responding to prompts, and so on: Tap
- Add a call
- Adjust call volume: Press Volume.

#### End a call

Do one of the following:

Tap

• If a headset is attached, press the headset button.

# Set up and use a Bluetooth® hands-free device

Your phone is compatible with many headsets and car kits (sold separately) enabled with Bluetooth® wireless technology version 2.1, with EDR and Stereo (with AVRCP media controls).

After you set up a connection with a Bluetooth headset or hands-free car kit, you can communicate using that device whenever it is within range and the Bluetooth feature on your phone is turned on. The range varies greatly, depending on environmental factors. The maximum is about 30 feet (10 meters).

**NOTE** You can use a stereo (A2DP-enabled) Bluetooth headset or speakers to listen to music files on your phone. You cannot, however, use a mono Bluetooth headset to listen to music files.

- 1 Open Bluetooth .
- If the Bluetooth setting at the top of the screen is off, tap **Off** to switch the Bluetooth feature from Off to On.
- 3 Tap **Add device** and tap the device name.
- 4 To use a Bluetooth device with your phone, follow the instructions that came with the Bluetooth device.
- To switch to another Bluetooth device while on a call: Tap the new device name. You can also tap **Handset** or **Speaker** to use your phone without the headset.

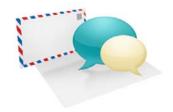

# Email and other messages

Enjoy the ease and speed of keeping in touch with friends, family, and colleagues anywhere you can access the your wireless service provider's data network or a Wi-Fi network. You can send and receive attachments as well.

And keep the Messaging app in mind for times when you need to send a short text, multimedia, or instant message to a mobile phone number—especially handy when you're in a meeting that's running late.

# In this chapter

24 Email

25 Messaging

#### Email

#### Set up email

Follow this procedure if you have a common email provider, for example, AOL, EarthLink, or Yahoo! If you are setting up the Email application to work with your corporate email account that uses Microsoft Exchange.

If the email account you set up takes advantage of the Synergy feature, then setting up email also synchronizes the provider's calendar and contacts.

- 1 Open Email .
- 2 The first time you open Email, do one of the following:
  - If this is the first email account you set up, the email address you used for your Palm profile is entered by default. Use that address, or enter an address for one of your other email accounts. Enter your password for the account, tap **Sign In**, and tap **Done**.
  - If you already set up an account that takes advantage of the Synergy feature and want to set up another one, tap Add An Account and enter the email address and password. Tap Sign In.
- Any other time you open Email, open the application menu, tap

  Preferences & Accounts, and tap Add An Account. Enter the email
  address and password and tap Sign In.

#### Create and send an email message

- 1 Open Email .
- If this is the first time you have opened the Email application, and you have set up at least one email account, tap **Done**. If you have not set up an email account, see Set up email.
- 3 Tap 🚳.

- 4 (Optional) Tap **From** to change the email account you are using to send the message. This option appears only if you have more than one email account set up on your phone.
- 5 In the To field, do one of the following to address the message:
  - Enter a contact name, initials, or email address. Tap the email address when it appears.
  - Tap 🖪 to open the full contact list. Tap the contact you want, or enter a name or address to narrow the list.
  - Enter the full email address for a recipient who is not a contact.
- 6 (Optional) Tap **To** to open the Cc and Bcc fields, and enter an address.
- 7 (Optional) Repeat steps 5 and 6 to enter additional addresses.
- 8 Enter the subject, press **Enter 4**, and enter the body text.
- 9 (Optional) To format body text, do one of the following:
  - To enter bold, italic, or underlined text, open the application menu and tap Edit > [the option you want]. Enter the text. To turn off the formatting, open the application menu and tap Edit > [the option you want to turn off].
  - To enter colored text, open the application menu and tap Edit > scroll down > Text Color. Tap the color and enter the text.
  - To format text you already entered: Select the text (see Text selection gestures), open the application menu, and tap Edit > [the option you want]. To turn off a formatting option, open the application menu and tap Edit > [the option you want to turn off]. For text color, tap the black square.
- (Optional) To set the priority for the message, open the application menu and tap Set As Normal Priority or Set As High Priority.
- 11 Tap 🕢.

#### Receive and read email messages

The Email application synchronizes messages anytime you open a mail folder. It also synchronizes messages on an automatic schedule—the default interval is every 20 minutes.

Follow these steps to manually retrieve messages.

- 1 Open Email .
- 2 If the folders for the account you want are hidden, tap to display the folders.
- Tap the folder you want to check messages for. If synchronization doesn't start, tap .

How can you tell if sync is happening? Look for the animated circular movement around the number of messages in the upper-right corner of the screen.

- 4 Tap a message to open it.
- 5 (Optional) Do any of the following:
  - To call a number: Tap the number, and tap 🔊 to call it.
  - To send a text message: Tap and hold the number, and tap Text.
  - To send an email: Tap and hold the email address, and tap **Send Email**.
  - To go to a web address: Tap it.
- 6 Tap or in the subject line to view the next newer or older message.
- 7 To view messages for another account, make the back gesture to return to the account list, and tap the account name.

# Messaging

#### Create and send a text or multimedia message

Each text message can have up to 160 characters. You can send a message of more than 160 characters, but the message may be split into several messages. If you send a text message to an email address, the email address is deducted from the 160-character count.

Multimedia messages consist of both text and pictures. You can include pictures in JPG format.

**DID YOU KNOW?** You can send and receive text messages even while you are on a phone call. This is easiest when using a hands-free headset or the speaker.

**BEFORE YOU BEGIN** Make sure that your phone is on and that you're inside a coverage area (see Turn wireless services on).

- 1 Open Messaging 🕵.
- The first time you open Messaging, tap **Done** to send a text or multimedia message. Thereafter, skip to step 3.
- Tap . The cursor is in the To field. Do one of the following to address the message:
  - Enter a contact's first or last name or initials, screen name, phone number, or email address. Tap the phone number when it appears.
  - Tap 🔝 to open your full contact list. Tap the contact you want or enter a name or address to narrow the list.
  - Enter a phone number for a recipient who is not a contact.
  - Do you need to enter a short code that contains letters—for example, to text a vote to a TV poll or to make a donation to a charity? Use the keyboard to enter it; just press the letter keys and tap the code that appears under **Short Code**. This is not the same as dialing a number that contains letters—for example, (555) 256 PALM. To dial a number like this, you must use the onscreen dial pad

- and tap the numbers that correspond to the letters P, A, L, M—which would be 7256.
- Enter a contact's first or last name or initials, screen name, phone number, or email address. Tap the IM or email address you want to use to send the message when it appears.
- 4 Tap the **To** field and repeat step 3 to enter additional recipients.
- To attach a picture in JPG format to a multimedia message, do one of the following:
  - If you did not yet enter the message text, tap ②. Tap the album containing the picture you want. Tap the picture, or tap **New Photo** and take the picture. Tap **Attach Photo**.
  - If you already entered the message text, open the application menu and tap **Add Picture**. Tap the album containing the picture you want and tap the picture, or tap **New Photo** and take the picture. Tap **Attach Photo**.
- 6 To attach a video to a multimedia message, do one of the following:
  - Before entering the message text: Tap ②, and tap 📆. Tap the album containing the video and tap the video, or tap **New Video**. If you tap New Video, tap ⑤ to start recording, tap ⑤ to stop, and then tap the new video.
  - After entering the message text: Open the application menu, tap
     Add Picture, and tap . Tap the album containing the video and
     tap the video, or tap New Video. If you tap New Video, tap to
     start recording, tap to stop, and then tap the new video.
- 7 Enter the message text and tap 🕢.

#### Receive and view text and multimedia messages

- 1 Open Messaging 🕵.
- 2 Tap a conversation to view messages.

- In a multimedia message, tap a music, video, or vCard (VCF) file name to view the attached file. (Attached pictures are displayed within the message.) Tap **Copy Photo** to save an attached JPG picture.
- 4 (Optional) Do any of the following:
  - To call a number: Tap the number, and tap ...
  - To send a text message: Tap and hold the number, and tap **Text**.
  - To send an email: Tap and hold the email address, and tap **Send Email**.
  - To go to a web address: Tap it.

#### Set up an instant messaging (IM) account

To use an IM account on your phone, such as a GoogleTalk IM account, you must already have the account online. If you have an IM account with a provider that takes advantage of the Synergy feature, that IM account is automatically added to your phone when you enter your username and password for that provider in Email, Calendar, or Contacts.

- 1 Open Messaging 🔊.
- 2 Do one of the following:
  - The first time you open Messaging: Tap Add An Account.
  - Any other time: Open the application menu and tap Preferences & Accounts. Tap Add IM Account.
- Tap the account type and enter your username and password.
- 4 Tap **Sign In**.

#### Sign in to an IM account

- Open Messaging
- 2 Tap Buddies.

3 Tap to the left of the text **Offline** and tap **Available**.

#### Send and receive IM messages

**BEFORE YOU BEGIN** Make sure that your phone is on and that you're inside a coverage area (see Turn wireless services on).

- 1 Open Messaging 🕵.
- 2 Do one of the following to start or continue a conversation:
  - In Buddies view, tap a buddy name and enter a new message. If there's more than one account for that buddy, the most recently used IM account is opened.
  - In Conversations view, tap an existing conversation and enter a new message.
  - In Conversations or Buddies view, if you tap , you start a new text message. To switch to IM, tap the icon in the upper-right corner of the screen, enter an IM address from your Contacts, and then tap the address.
- 3 Enter the message text and tap .

TIP You can include emoticons in your message (see Use emoticons in a message).

- 4 When the message recipient replies, the reply appears below your message in the conversation. Repeat step 3 to reply to that person.
- 5 (Optional) Do any of the following from a message you receive:
  - To call a number: Tap the number, and tap 🐚
  - To send a text message: Tap and hold the number, and tap **Text**.
  - To send an email: Tap and hold the email address, and tap **Send Email**.
  - To go to a web address: Tap it.

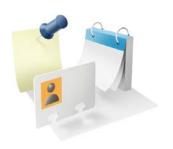

# Personal information

Your Palm® Pre Plus phone is all you need to organize your personal information and keep it with you wherever you go.

You never lose your information, even if your battery is completely drained.

# In this chapter

30 Contacts

31 Calendar

#### Contacts

If you have an address book in an online account that works with the Synergy™ feature (for example, Google or Microsoft Exchange), you can set up Contacts on your phone to synchronize and display contacts that you store in the online address book. Set up synchronization the first time you open Contacts (see Use Contacts for the first time), or anytime after that (see Customize Contacts). After you set up the connection to the online address book, contacts you enter online show up automatically in Contacts, and contacts you enter on your phone sync to the online account, provided the account allows writing from the phone to the online account.

#### Use Contacts for the first time

- 1 Open Contacts 🗐.
- 2 Do one of the following:
  - To set up your first online account to sync: Tap the account type, enter the account information, and tap **Sign in**.
  - To set up a second online account to sync: Tap Add An Account, tap the account type, enter the account information, and tap Sign In.
  - To open Contacts without creating an online account: Tap Done.
     This opens your Palm profile account, and you can start creating contacts in this account.

#### Create a contact

If you are using Contacts for the first time, you go through a few different steps to get or access the contacts on your phone (see Use Contacts for the first time). Follow this procedure to add contacts directly on your phone after the first time you use Contacts.

1 Open Contacts 🗐.

- 2 Tap 🚳.
  - When you add a contact, if you don't specify the account, the new contact is added to your default account (see Customize Contacts).
- 3 (Optional) Tap the account button to the right of **Name** to change the account to which the new contact will be added.
- 4 Tap Name to enter the contact name. To add a prefix and other details to a name, open the application menu and tap Name Details.
- Tap fields to enter contact details, select a ringtone for this contact, and so on. Scroll to see all fields. You can add a reminder that appears whenever you and this person get in touch. See Assign a reminder message to a contact.
- 6 In some fields, such as New Phone Number, when you enter the information a label button appears on the right. Tap the button to change the label for your entry—for example, to identify a number as a mobile or work phone.
- 7 Tap **Done**.

#### Find a contact

- 1 Open Contacts 🗐.
- 2 Enter any of the following:
  - First, middle, or last name
  - First and last initial (no space between)
  - Company
  - Nickname
- 3 For more search options, tap Global Address Lookup. (This option is available if you are using Microsoft Exchange ActiveSync with a Global Address List.)
- 4 Tap the contact.

#### Assign a speed dial to a contact

You can assign a speed dial to any contact phone number. You can assign up to 26 speed dials.

**NOTE** You cannot assign 1 (the E key) as a speed dial. The number 1 is reserved for dialing your voicemail system.

- 1 Open Contacts <a>§</a>.
- 2 Search for a contact (see Find a contact), and tap the contact name.
- 3 Open the application menu and tap **Set Speed Dial**.
- 4 Tap the phone number you want to assign a speed dial to, and then do one of the following:
  - To assign a speed dial: Tap the key to use as a speed dial.
  - To reassign a speed dial to the selected number: Tap the assigned speed dial and then tap Reassign To [Name].

### Calendar

Connect to an online calendar: If you have a calendar in an online account that works with the Synergy™ feature (for example, Google or Microsoft Exchange), you can set up Calendar on your phone to synchronize and display events in the online calendar. Set up synchronization the first time you open Calendar (see Use Calendar for the first time) or anytime after that (see Customize Calendar). After you set up the connection to the online calendar, events you enter online show up automatically in Calendar, and events you enter on your phone sync to the online account, provided the account allows writing from the phone to the online account.

#### Use Calendar for the first time

- 1 Open Calendar 📛.
- 2 Do one of the following:
  - To set up your first online account to sync: Tap the account type, enter the account information, and tap **Sign In**.
  - To set up a second online account to sync: Tap Add An Account, tap the account type, enter the account information, and tap Sign In.
  - To open Calendar without creating an online account: Tap **Done**. This opens your Palm profile account, and you can start creating events in this account.

#### Create an event

If you are using Calendar for the first time, you go through a few different steps to add or access the calendar events on your phone (see Use Calendar for the first time). Follow this procedure to add events directly on your phone after the first time you use Calendar. For information on managing your phone's time settings, see Date & Time.

- 1 Open Calendar 📛.
- 2 Tap **All** or an online account name in the upper-right corner, and tap the calendar you want to use for this event.
  - If you create an event in All Calendars view, the event is created in the calendar set as the default.
- 3 Go to the day you want and tap a blank time slot.
- 4 Enter the event name and press **Enter** .

In Day view, available time slots between events are compressed and labeled X Hrs Free. To expand free time so you can enter an event, tap **X Hrs Free**.

Don't look for a save button—your info is automatically saved when you make the back gesture to close the event.

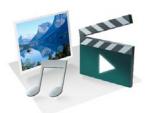

# Photos, videos, and music

There's no need to carry a separate media player; you can play music and videos, and view photos, on your Palm® Pre Plus phone. Listen to music through the built-in speaker or through a 3.5mm headset or headphones (sold separately). Take pictures and record videos and then share them with your friends immediately, directly from your phone.

#### In this chapter

- 34 Camera
- 34 Photos
- 34 Videos
- 35 Music

#### Camera

Your phone has an easy-to-use, 3-megapixel camera with an LED flash. You can use the camera to take pictures, and then use the Photos app to view them and send them to your friends and family. To add a personal touch to your phone, use your pictures as your wallpaper and as caller ID images.

- 1 Open Camera **M**.
- 2 The camera is set to automatically determine if the flash is needed. If you want to change the flash setting, tap to keep the flash on, and tap again to keep the flash off.
- 3 To take the picture in landscape view, turn your phone 90 degrees.
- 4 Press **Space** or tap **.**

The picture you took is automatically saved in JPG format. Keep snapping pictures, and then go to Photos to look at them and delete the ones you don't want.

#### **Photos**

To get pictures on the phone, you can do any of the following:

- Take a picture with your phone's camera
- Copy pictures from your computer
- Receive pictures as email attachments
- Receive pictures as part of a multimedia message

You can view a picture as an email attachment in JPG, GIF, BMP, or PNG format. You can view a picture as part of a multimedia message in JPG format. In the Photos application, you can view pictures you take with the camera or copy from your computer in JPG, BMP, or PNG format.

You can also look at pictures on the web directly in the web browser (see Web).

- 1 Open Photos 🖷.
- 2 Tap the album containing the picture, and tap the thumbnail of the picture. The Photo roll album contains pictures you have taken with your phone's camera.
- 3 Swipe left or right on the screen to look at other pictures in the album.

# **Videos**

To get videos on your phone, you can do any of the following:

- Copy videos from your computer
- Copy videos from your computer
- Receive videos as email attachments
- Receive videos as part of a multimedia message

You can view non-DRM videos that you receive as email attachments or that you copy from your computer in the MPEG4, H.263, H.264, MP4, M4V, 3GP, 3GPP, 3G2, and 3GP2 formats. You can view videos you open in a multimedia message in MP4 format. Videos play on your phone in landscape orientation.

- 1 Open Videos 📆.
- 2 Tap the video.

#### Music

You can listen to music through the speaker on the back of your phone, through the stereo headset included with your phone, or through headphones (sold separately).

To get music onto your phone, you can do any of the following:

- Copy music files from your computer
- Receive music files as email attachments
- · Receive music files as part of a multimedia message

You can also listen to streaming music from the web directly in the web browser (see Web).

You can play music that you copy from your computer or stream from the web in the following formats: MP3, AAC, or AAC+ format. For files received as email attachments, you can play files in the MP3, AAC, AAC+, WAV, or AMR format. For files received in a multimedia message, you can play files in the MP3 format.

- 1 Open Music 👰.
- 2 If the Music application finds no music files on your phone, tap **Get My Music** to read information about how to get music on your phone.
- 3 Do one of the following:
  - Listen to all songs on your phone: Tap Shuffle All.
  - Listen to a specific song: Tap **Artists**, **Albums**, **Songs**, **Genres**, or **Playlists** to search that category. Continue making selections until the song you want appears. Tap the song name.
  - Listen to all songs from an artist: Tap Artists and tap the artist name.
     To listen to the artist's songs in the order they are displayed onscreen, tap the first song. The songs play one after the other in sequence. To listen to the songs in random order, tap Shuffle All.
  - Listen to an album: Tap **Albums** and tap the album name. To listen to the album's songs in the order they are displayed onscreen, tap

- the first song. The songs play one after the other in sequence. To listen to songs in random order, tap **Shuffle All**.
- Listen to all songs in a genre: Tap **Genres** and tap the genre name. To listen to the songs in the order they are displayed onscreen, tap the first song. The songs play one after the other in sequence. To listen to the songs in random order, tap **Shuffle All**.

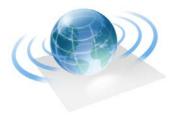

## Web and wireless connections

With your wireless service provider's network and your phone's web browser, you can take the web with you almost anywhere you go.

The Bluetooth® wireless technology on your phone helps you easily set up wireless connections to a number of devices.

## In this chapter

- 38 Wi-Fi
- 38 Web
- 38 Bluetooth® wireless technology

## Wi-Fi

### Turn Wi-Fi on and off

Do one of the following:

• Open Wi-Fi , and tap On or Off.

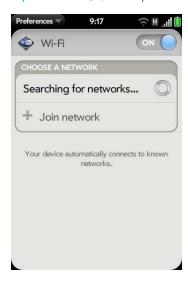

• From any screen: Open the connection menu, tap Wi-Fi, and tap Turn on Wi-Fi or Turn off Wi-Fi.

## Web

## Go to a website

The web browser on your phone is capable of displaying most web content. The browser features the latest web standard technologies such as HTML 4.01, CSS 2.1, Ajax, and JavaScript. It does not support plug-ins such as Flash or Java applets.

- 1 Open Web 🥝.
- 2 Enter the address of the page. You don't need to enter the prefix http://www.

If the page appears in the list of viewed pages, tap it to go there again. If not, press **Enter** 

3 To cancel a page while it is loading, tap <a>®</a>.

## Go to a website using search

You can also search the web from the Launcher or Card view.

- 1 Open Web @.
- 2 Enter the search term and tap a search option.

## Bluetooth® wireless technology

To turn the Bluetooth feature on or off, do one of the following:

- Open Bluetooth �, and tap On or Off.
- From any screen: Open the connection menu, tap **Bluetooth**, and tap **Turn on Bluetooth** or **Turn off Bluetooth**.

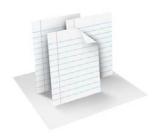

## **Documents**

Your Palm® Pre Plus phone enables you to take your office with you—including your Microsoft Office files. You can view and search Microsoft Word, Excel®, and PowerPoint® files on your phone.

You can also view PDF files on your phone.

## In this chapter

40 Doc View

40 PDF View

### Doc View

With Doc View, you can view Microsoft Word, Excel®, and PowerPoint® files on your phone.

## Open a file

You can view a file that you copy from your computer or receive as an email attachment. You can view files in DOC, DOCX, TXT, XLS, XLSX, PPT, and PPTX formats.

**BEFORE YOU BEGIN** Before you put a file on your phone, make sure you have enough storage space on your phone to fit the file. Open Device Info and look at the Available field under Phone.

- Open **Doc View** . The list of the Microsoft Office files that are on your phone appears onscreen.
- 2 To search for a file, enter the name. Tap the file when it appears.
- 3 To open a second file: Open the application menu and tap Open. Tap the file.

## Change the display size

- Pinch out to enlarge items onscreen.
- Pinch in to decrease the size of items onscreen.
- Double-tap the screen to zoom in or out a specified amount.
- Turn on horizontal scroll (Word documents only): Open the application menu and tap Wide View. In Wide view, text does not wrap on the right side of the screen. You can scroll horizontally to see more text.

### **PDF View**

With PDF View, you can view PDF (Adobe Acrobat) files on your phone.

## Open a file

You can view a PDF file that you copy from your computer or receive as an email attachment.

**BEFORE YOU BEGIN** Before you put a file on your phone, make sure you have enough storage space on your phone to fit the file. Open Device Info and look at the Available field under Phone.

- 1 Open **PDF View** <a>
  </a>
  Open PDF View
   The list of your files appears onscreen.
- 2 To search for a file, begin typing the name. Tap the file when it appears.
- If the PDF file was created with a password, enter the password to open the file.
- 4 To open a second file: Open the application menu and tap Open. Tap the file.

### Move around in a file

- Go to the next or preceding page: Tap 📦 or 🧲
- Jump to a different page: Tap the current page number at the bottom of the screen. Enter the page number you want and press **Enter** .
- Move a part of the current page to the center of the display: Tap and hold on the part of the page you want, and drag it to the center.

## Change the display size

- Pinch out to enlarge items onscreen.
- Pinch in to decrease the size of items onscreen.
- Double-tap the screen to zoom in or out a specified amount.

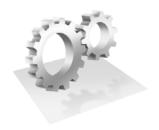

## Preferences

There are lots of ways to make your Palm® Pre Plus phone work better for you. Personalize your phone to make it match your lifestyle.

## In this chapter

- 44 Screen & Lock
- 44 Sounds & Ringtones

## Screen & Lock

## Change screen brightness

- 1 Open Screen & Lock .
- 2 Under **Screen**, tap, hold, and drag the **Brightness** slider to the preferred level.

## Set the interval for turning the screen off automatically

By default, your screen turns off after one minute of inactivity to save battery power. You can change this interval.

- 1 Open Screen & Lock 🧼.
- 2 In **Turn off after**, tap the number of seconds or minutes.

## Change your wallpaper

Your wallpaper is the screen background in Card view. You can customize the wallpaper to show a favorite picture.

- 1 Open Screen & Lock .
- 2 Tap **Change Wallpaper**.
- 3 Do one of the following:
  - Use an existing picture as the background: Tap the album containing the picture, and tap the picture.
  - Use a new picture as the background: Tap New Photo and take the picture.

- 4 (Optional) Do either or both of the following:
  - To zoom out or in on a part of the picture, pinch in or out on the picture.
  - To capture the portion of the picture you want to use as wallpaper, tap and hold the picture, and then drag the portion you want to the center of the onscreen box. This portion becomes the wallpaper.
- Tap **Set Wallpaper**.

## Sounds & Ringtones

## Manage system sounds and notifications

You can turn system sounds, such as transition sounds and notification alerts, on or off. You can also set the volume for system sounds.

Sliding the ringer switch off not only turns off the ringer for incoming phone calls, it also turns off system sounds like the shutter click when you take a picture. The ringer switch does not affect music and video sound. By default, when the ringer switch is off, you can still hear the Clock alarm. If you want to change this setting so that turning off the ringer switch also turns off the Clock alarm sound, go to Clock > Preferences. Under Ringer Switch Off, change Play alarm anyway to No.

- 1 Open Sounds & Ringtones .
- In **Ringer Switch Off**, tap **Vibrate** or **Mute** to set whether your phone vibrates when you slide the ringer switch off.
- 3 Under **Ringer Switch On**, set any of the following:

Rings & Alerts: Tap Sound & Vibrate or Sound to set whether your phone plays a ringtone and vibrates or just plays a ringtone when the ringer switch is on.

Ringtone Volume: Select the ringtone for incoming calls (see Select the ringtone for incoming calls). Tap, hold, and drag the **Ringtone Volume** slider to set the ringtone volume.

System Sounds: Set whether to turn on systemwide sounds for general actions such as transitions and alarms set in Clock. Tap, hold, and drag the Volume slider to set the system sounds volume.

## Select the ringtone for incoming calls

The ringtone you select here applies globally to all incoming calls. You can also set a unique ringtone for a contact.

- 1 Open Sounds & Ringtones .
- 2 Tap the displayed ringtone to open the full list of tones.
- 3 Tap the name of the ringtone to select it.
- 4 Tap **D** to listen to the ringtone.
- 5 To set the **Ringtone Volume**, tap, hold, and drag the slider.

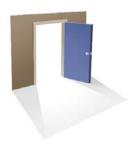

# Learn More

## In this chapter

While using your phone

**WARNING** Please refer to Regulatory and Safety Information for information that helps you safely use your phone. Failure to read and follow the important safety information in this guide may result in serious bodily injury, death, or property damage.

## While using your phone

 On-device Help: Read short how-tos and watch animations on your new phone.

To view all Help: Open Help ()

To view Help topics for a single application: Open the application, open the application menu, and tap **Help**.

• Online support from Palm: Visit palm.com/support to edit your Palm profile, watch how-to animations, learn about transferring data, and read comprehensive information about your phone.

## Regulatory and Safety Information

#### **FCC Statements**

This equipment has been tested and found to comply with the limits for a Class B digital device, pursuant to part 15 of the FCC Rules. These limits are designed to provide reasonable protection against harmful interference in a residential installation. This equipment generates, uses and can radiate radio frequency energy and, if not installed and used in accordance with the instructions, may cause harmful interference to radio communications. However, there is no guarantee that interference will not occur in a particular installation. If this equipment does cause harmful interference to radio or television reception, which can be determined by turning the equipment off and on, the user is encouraged to try to correct the interference by one or more of the following measures:

- · Reorient or relocate the receiving antenna.
- Increase the separation between the equipment and receiver.
- Connect the equipment into an outlet on a circuit different from that to which the receiver is connected.
- Consult the dealer or an experienced radio/TV technician for help.

This device complies with Part 15 of the FCC Rules. Operation is subject to the following two conditions: (1) this device may not cause harmful interference, and (2) this device must accept any interference received, including interference that may cause undesired operation.

This phone meets the FCC Radiofrequency Emission Guidelines and is certified with the FCC as:

#### FCC ID: O8F-CASY

The FCC ID on your Palm phone is located on a label inside the battery compartment. The battery must be removed as shown below to view the label.

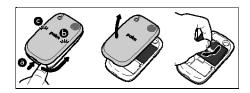

#### Antenna Care/Unauthorized Modifications

Use only the supplied integral antenna. Unauthorized antenna modifications or attachments could damage the unit and may violate FCC regulations.

#### **EU Regulatory Conformance**

We, Palm, Inc., hereby declare that this device is in conformance to all essential requirements of the R&TTE Directive 1999/5/EC.

This equipment is marked with the  $\mathbf{C} \in \mathbf{O}$  symbol and can be used throughout the European community.

This indicates compliance with the R&TTE Directive 1999/5/EC and meets the relevant parts of following technical specifications:

- ETSI EN 301 511
- ETSI EN 301 908-1
- ETSI EN 301 908-2
- ETSI EN 300 328
- ETSI EN 301 489-1/-7/-17/-24
- EN 60950-1
- EN 50360
- EN 50371

Marking by the symbol  $\bigcirc$  indicates this equipment uses non-harmonized frequency bands.

#### France - 2.4GHz for Metropolitan France:

In all Metropolitan departments, wireless LAN frequencies can be used under the following conditions, either for public or private use:

 Indoor use: maximum power (EIRP\*) of 100 mW for the entire 2400-2483.5 MHz frequency band  Outdoor use: maximum power (EIRP\*) of 100 mW for the 2400-2454 MHz band and with maximum power (EIRP\*) of 10 mW for the 2454-2483 MHz band

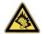

Precaution against hearing loss: Protect your hearing. Listening to this device at full volume for a long period of time can damage your hearing.

A pleine puissance, l'écoute prolongée du baladeur peut endommager l'oreille de l'utilisateur. Consultez notre site web www.palm.com/fr pour plus d'informations.

#### Responsible party

(North America) Palm, Inc. 950 W. Maude Ave. Sunnyvale, CA 94085 USA www.palm.com

(Europe)
Palm Europe ltd.\*
59-60 Thames Street
Windsor, Berkshire, SL4-1TX
UK

#### Radio Frequency Safety Exposure

General statement on Radio Frequency (RF) energy: Your phone contains a transmitter and a receiver. When it is ON, it receives and transmits RF energy. When you communicate with your phone, the system handling your call controls the power level at which your phone transmits.

Specific Absorption Rate (SAR): Your mobile device is a radio transmitter and receiver. It is designed not to exceed the limits for exposure to radio waves recommended by international guidelines. These guidelines were developed by the independent scientific organization ICNIRP and include safety margins designed to assure the protection of all persons, regardless of age and health.

In order to certify this unit for sale in the US, Canada and Europe this unit has been tested for RF exposure compliance at a qualified test laboratory and found to comply with the regulations regarding exposure to RF Energy under the recommendations of the International Commission on Non-Ionizing Radiation Protection (ICNIRP). The tests are preformed in positions and locations as required by the FCC, IC, and The Council of the European Union for each model.

As SAR is measured utilizing the device's highest transmitting power, the actual SAR of this device while operating is typically below that indicated below. This is due to automatic changes to the power level of the device to ensure it only uses the minimum power required to communicate with the network.

The SAR limit for mobile devices set by FCC/IC is 1.6 W/kg averaged over 1 gram of tissue for the body or head (4.0 W/kg averaged over 10 grams of tissue for the extremities – hands, wrists, ankles, and feet).

The highest reported SAR values of the Palm phone are:

Table 1. SAR Values (FCC)

| Maximum 1g SA | R values (W/kg) FCC |  |
|---------------|---------------------|--|
| Head          | 0.694               |  |
| Body          | 0.886               |  |

The SAR limit recommended by The Council of the European Union is 2.0 W/kg averaged over 10 grams of tissue for the body or head (4.0 W/kg averaged over 10 grams of tissue for the extremities – hands, wrists, ankles, and feet).

Table 2. SAR Values (CE)

| Maximum 10g S | AR values (W/kg) CE |  |
|---------------|---------------------|--|
| Head          | 0.787               |  |
| Body          | 0.88                |  |

In order to comply with FCC, IC and EU RF exposure safety guidelines, users MUST use one of the following types of body-worn accessories:

- 1 A Palm® brand body-worn accessory that has been tested for (specific absorption rate) SAR compliance and is intended for use with this product.
- 2 An accessory that contains NO metal (snaps, clips, etc.) and provides AT LEAST 1.5 cm (0.6 in.) of separation between the user's body and the unit.

Do NOT use the device in a manner such that it is in direct contact with the body (i.e., on the lap or in a breast pocket). Such use will likely exceed the FCC RF safety exposure limits. See <a href="https://www.fcc.gov/oet/rfsafety">www.fcc.gov/oet/rfsafety</a> for more information on RF exposure safety.

**Body-worn operation:** Important safety information regarding radio frequency (RF) radiation exposure: To ensure compliance with RF exposure guidelines the phone must be used with a minimum of 1.5 cm (0.6 in.) separation from the body. Failure to observe these instructions could result in your RF exposure exceeding the relevant quideline limits.

**Limiting exposure to radio frequency (RF) fields:** For individuals concerned about limiting their exposure to RF fields, the World Health Organization (WHO) provides the following advice:

**Precautionary measures:** Present scientific information does not indicate the need for any special precautions for the use of mobile phones. If individuals are concerned, they might choose to limit their own or their children's RF exposure by limiting the length of calls, or using 'hands-free' devices to keep mobile phones away from the head and body.

Further information on this subject can be obtained from the WHO home page http://www.who.int/mediacentre/factsheets/fs193/en/index.html WHO Fact sheet 193: June 2000.

#### Battery Handling:

- Do not disassemble or open crush, bend or deform, puncture or shred the battery.
- Do not modify or remanufacture, attempt to insert foreign objects into the battery, immerse
  or expose to water or other liquids, expose to fire, explosion or other hazard.
- Only use the battery for the system for which it is specified.
- Only use the battery with a charging system that has been qualified with the system per the IEEE/CTIA-1725 standard. Use of an unqualified battery or charger may present a risk of fire, explosion, leakage, or other hazard.
- Do not short circuit a battery or allow metallic conductive objects to contact battery terminals.
- Replace the battery only with another battery that has been qualified with the system per IEEE/CTIA-1725. Use of an unqualified battery may present a risk of fire, explosion, leakage or other hazard.
- Promptly dispose of used batteries in accordance with local regulations.
- · Battery usage by children should be supervised.
- Avoid dropping the phone or battery. If the phone or battery is dropped, especially on a hard surface, and the user suspects damage, take it to a service center for inspection.
- Do not handle a damaged or leaking Lithium-Ion (LI-ion) battery as you can be burned.
- · Improper battery use may result in a fire, explosion or other hazard.
- Based on DOT rules, spare batteries must not be transported in checked luggage on commercial flights. Spare batteries can only be transported in carry-on luggage. For more information: http://safetravel.dot.gov/whats new batteries.html

#### **Protecting Your Battery**

The guidelines listed below help you get the most out of your battery's performance.

Recently there have been some public reports of wireless phone batteries overheating, catching fire, or exploding. It appears that many, if not all, of these reports involve counterfeit or inexpensive, aftermarket-brand batteries with unknown or questionable manufacturing standards. Use only manufacturer-approved batteries and accessories found at Carrier Stores or through your device's manufacturer. Buying the right batteries and accessories is the best way to ensure they are genuine and safe.

- In order to avoid damage, charge the battery only in temperatures that range from 0° C to 45° C.
- Don't use the battery charger in direct sunlight or in high humidity areas, such as the bathroom.
- · Never dispose of the battery by incineration.
- Keep the metal contacts on top of the battery clean.

- · Don't attempt to disassemble or short-circuit the battery.
- The battery may need recharging if it has not been used for a long period of time.
- It's best to replace the battery when it no longer provides acceptable performance. It can be recharged hundreds of times before it needs replacing.
- Don't store the battery in high temperature areas for long periods of time. It's best to follow
  these storage rules:

• Less than one month: -20° C to 60° C

More than one month: -20° C to 45° C

#### **Power Specifications**

Use only Palm-approved power accessories such as AC-power adapters and batteries. Unauthorized and non-approved batteries will NOT operate with the Palm phone.

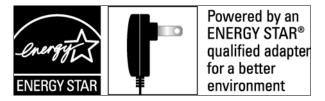

#### AC Power Adapter source: Palm

Part Number: 157-10108-00

Input Rating: 100-240 Vac, 50/60Hz, 0.2A

Output Rating: 5Vdc, 1000mA

Battery Source: Palm

Type: Rechargeable Li-ion Polymer

Model: 157-10119-00

Rating: 3.7Vdc, 1150mAh (minimum)

#### Recycling and Disposal

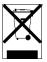

This symbol indicates that Palm products should be recycled and not be disposed of in unsorted municipal waste. Please return Palm products to the electrical and electronic equipment collection points in your municipality or county or to a facility that properly recycles electrical and electronic equipment. These collection points are available free of charge. For detailed information please contact your municipality or county. For information on Palm's environmental programs, visit www.palm.com/environment.

Hazardous substances that may be included in electronic products can potentially affect human health and the environment. Recycling benefits the environment by diverting waste from landfills and by recovering materials that may be recycled into other products. Responsible recycling ensures materials are properly collected and disposed.

Palm is committed to supporting the collection and recycling of its products. Palm is committed to participate in and support the European Union WEEE Directive (2002/96/EC) and the protection of the environment for future generations. For more information on the WEEE Directive implementation in the various EU member states please see <a href="https://www.weee-forum.org">www.weee-forum.org</a>.

It is everyone's responsibility to ensure that electrical and electronic products are properly reused, recycled or recovered.

As part of Palm's corporate commitment to be a good steward of the environment, we strive to use environmentally friendly materials, reduce waste, and collaborate with our channel partners to raise awareness and help keep Palm handheld devices, phones and mobile companions out of landfills through evaluation and disposition for reuse and recycling. Visit <a href="https://www.palm.com/recycle">www.palm.com/recycle</a> for additional details and information about how you can help reduce electronic waste.

#### **User Safety**

#### **Operational Warnings**

IMPORTANT INFORMATION ON SAFE AND EFFICIENT OPERATION. Read this information before using your phone. For the safe and efficient operation of your phone, observe these guidelines:

**Potentially explosive atmospheres:** Turn off your phone when you are in any areas with a potentially explosive atmosphere, such as fueling areas (gas or petrol stations, below deck on boats), storage facilities for fuel or chemicals, blasting areas and areas near electrical blasting caps, and areas where there are chemicals or particles (such as metal powders, grains and dust) in the air.

**Interference to medical and personal Electronic Devices:** Most but not all electronic equipment is shielded from RF signals and certain electronic equipment may not be shielded against the RF signals from your phone.

**Pacemakers:** The Health Industry Manufacturers Association recommends that a minimum separation of 15 centimeters be maintained between a phone and a pacemaker to avoid potential interference with the pacemaker. These recommendations are consistent with the independent research by the recommendations of Wireless Technology Research.

Persons with pacemakers should:

- ALWAYS keep the phone more than 15 centimeters from their pacemaker when the phone is turned ON.
- · Not carry the phone in a breast pocket.
- Use the ear opposite the pacemaker to minimize the potential for interference.
- Turn the phone OFF immediately if you have any reason to suspect that interference is taking place.

**Audio Safety:** This phone is capable of producing loud noises which may damage your hearing. When using the speakerphone feature, it is recommended that you place your phone at a safe distance from your ear.

Other Medical Devices, Hospitals: If you use any other personal medical device, consult the manufacturer of your device to determine if it is adequately shielded from external RF energy. Your physician may be able to assist you in obtaining this information. Turn your phone OFF in health care facilities when any regulations posted in these areas instruct you to do so. Hospitals or health care facilities may be using equipment that could be sensitive to external RF energy.

**Repetitive Motion Injuries:** When using the keyboard or playing games on your phone, you may experience discomfort in your neck, shoulders, hands, arms, of other parts of the body. To avoid any injury, such as tendonitis, carpal tunnel syndrome, or other musculoskeletal disorder, make sure to take necessary breaks from use, take longer rests (such as several hours) if discomfort or tiring begins, and see a doctor if discomfort persists. To minimize the risk of Repetitive Motion Injuries, when texting or playing games with your phone:

- Do not grip the phone too tightly
- · Press the buttons lightly
- Make use of the special features in the handset which minimize the number of buttons which have to be pressed, such as message templates and predictive text
- Take lots of breaks to stretch and relax

**Blackouts and Seizures:** Blinking lights, such as those experienced with television or playing video games may cause some people to experience blackout or seizure, even if never experienced before. In the event a phone user should experience any disorientation, loss of awareness, convulsion, eye or muscle twitching or other involuntary movements, stop use immediately and consult a doctor. Individuals with personal or family history of such events should consult a doctor before using the device. To limit the possibility of such symptoms, wherever possible every hour take a minimum of 15 minutes, use in a well lighted area, view the screen from the farthest distance and avoid exposure to blinking lights if you are tired.

**Operating Machinery:** Do not use your phone while operating machinery. Full attention must be given to operating the machinery in order to reduce the risk of an accident.

**Aircraft:** While in aircraft, follow all instructions regarding the operation of your phone. Use of your phone while on board an aircraft must be done in accordance and in compliance with airline instructions and regulations.

**Vehicles with Air Bags:** Your phone should not be placed in a position that would affect the operation of air bag deployment or in a position that, should the air bag inflate, could propel the phone. Air bags will inflate with great force and care should be taken to protect yourself and your phone within a vehicle that has air bags. Do not place a phone in the area over an air bag or in the air bag deployment area. Store the phone safely before driving the vehicle.

**Hearing Aids:** People with hearing aids or cochlear implants may experience interfering noises when using wireless devices or when one is nearby. The level of interference will depend on the type of hearing device and the distance from the interference source. Increasing the separation between them may reduce the interference. You may also consult your hearing aid manufacturer to discuss alternatives.

**Small children:** Do not leave your phone and its accessories within the reach of small children or allow them to play with it. They could hurt themselves or others, or could accidentally

damage the phone. Your phone contains small parts with sharp edges that may cause an injury or which could become detached and create a choking hazard.

Keep the device away from the abdomens of pregnant women and adolescents, particularly when using the device hands-free.

To reduce exposure to radiation, use your device in good reception areas, as indicated by the bars on your phone, at least 3 to 4 bars.

#### **CAUTION** Avoid potential hearing loss

Prolonged exposure to loud sounds (including music) is the most common cause of preventable hearing loss. Some scientific research suggests that using portable audio devices, such as portable music players and cellular telephones, at high volume settings for long durations may lead to permanent noise-induced hearing loss. This includes the use of headphones (including headsets, ear buds and Bluetooth® or other wireless devices). Exposure to very loud sound has also been associated in some studies with tinnitus (a ringing in the ear), hypersensitivity to sound and distorted hearing. Individual susceptibility to noise-induced hearing loss and other potential hearing problems varies. The amount of sound produced by a portable audio device varies depending on the nature of the sound, the device, the device settings and the headphones. You should follow some common sense recommendations when using any portable audio device:

- Set the volume in a quiet environment and select the lowest volume at which you can hear adequately.
- When using headphones, turn the volume down if you cannot hear the people speaking near you or if the person sitting next to you can hear what you are listening to.
- Do not turn the volume up to block out noisy surroundings. If you choose to listen to your
  portable device in a noisy environment, use noise-cancelling headphones to block out
  background environmental noise.
- Limit the amount of time you listen. As the volume increases, less time is required before your hearing could be affected.
- Avoid using headphones after exposure to extremely loud noises, such as rock concerts, that
  might cause temporary hearing loss. Temporary hearing loss might cause unsafe volumes to
  sound normal.
- Do not listen at any volume that causes you discomfort. If you experience ringing in your ears, hear muffled speech or experience any temporary hearing difficulty after listening to your portable audio device, discontinue use and consult your doctor.
- You can obtain additional information on this subject from the following sources:

American Academy of Audiology 11730 Plaza America Drive, Suite 300 Reston, VA 20190

Voice: (800) 222-2336 Email: info@audiology.org Internet: www.audiology.org National Institute on Deafness and Other Communication Disorders

National Institutes of Health 31 Center Drive, MSC 2320 Bethesda, MD USA 20892-2320

Voice: (301) 496-7243 Email: nidcdinfo@nih.gov

Internet: http://www.nidcd.nih.gov/health/hearing

National Institute for Occupational Safety and Health 395 E Street, S.W., Suite 9200 Patriots Plaza Building Washington, DC 20201

Voice: 1-800-CDC-INFO (1-800-232-4636) Internet: http://www.cdc.gov/niosh/topics/noise

#### Product Handling & Safety

**General statement on handling and use:** You alone are responsible for how you use your phone and any consequences of its use.

You must always switch off your phone wherever the use of a phone is prohibited. Use of your phone is subject to safety measures designed to protect users and their environment.

- Always treat your phone and its accessories with care and keep it in a clean and dust-free place.
- Do not expose your phone or its accessories to open flames or lit tobacco products.
- Do not expose your phone or its accessories to liquid, moisture, or high humidity.
- Do not drop, throw, or try to bend your phone or its accessories.
- Do not use harsh chemicals, cleaning solvents, or aerosols to clean the device or its accessories.
- · Do not paint your phone or its accessories.
- Do not attempt to disassemble your phone or its accessories; only authorized personnel must do so.
- Do not expose your phone or its accessories to extreme temperatures, minimum 0° C and maximum 45° C.
- Please check local regulations for disposal of electronic products.
- Do not carry your phone in your back pocket as it could break when you sit down.

**Battery:** Your phone includes an internal lithium-ion or lithium-ion polymer battery. Please note that use of certain data applications can result in heavy battery use and may require frequent battery charging. Any disposal of the phone or battery must comply with laws and regulations pertaining to lithium-ion or lithium-ion polymer batteries.

**Demagnetization:** To avoid the risk of demagnetization, do not allow electronic devices or magnetic media close to your phone for a long time.

**Normal use position:** When making or receiving a phone call, hold your phone to your ear, with the bottom towards your mouth or as you would a fixed line phone.

**Emergency calls:** This phone, like any wireless phone, operates using radio signals, which cannot guarantee connection in all conditions. Therefore, you must never rely solely on any wireless phone for emergency communications.

Phone heating: Your phone may become warm during charging and during normal use.

**Accessories:** Use only approved accessories. Do not connect with incompatible products or accessories. Take care not to touch or allow metal objects, such as coins or key rings, to contact or short-circuit the battery terminals.

**Connection to a car:** Seek professional advice when connecting a phone interface to the vehicle electrical system.

**Faulty and damaged products:** Do not attempt to disassemble the phone or its accessory. Only qualified personnel must service or repair the phone or its accessory. If your phone or its accessory has been submerged in water, punctured, or subjected to a severe fall, do not use it until you have taken it to be checked at an authorized service center.

Interference in cars and to other Electronic Devices: Please note that because of possible interference to electronic equipment, some vehicle manufacturers forbid the use of mobile phones in their vehicles unless a hands-free kit with an external antenna is included in the installation. RF energy may affect improperly installed or inadequately shielded electronic operating and entertainment systems in motor vehicles. Check with the manufacturer or representative to determine if these systems are adequately shielded from external RF energy. Also check with the manufacturer of any equipment that has been added to the vehicle.

#### **Driving Safety**

#### **Driving Safety Tips Overview**

Always obey all laws and regulations on the use of the phone in your driving area.

Safety — Your most important call. The Wireless Industry reminds you to use your phone safely when driving.

- 1 Get to know your phone and its features, such as speed-dial and redial.
- 2 Use a hands-free device where it is allowed. In some areas, you may not use your phone while driving even with a hands-free accessory.
- 3 Position your phone within easy reach.
- 4 Let the person you are speaking to know you are driving; if necessary, suspend the call in heavy traffic or hazardous weather conditions.
- 5 Do not take notes, look up phone numbers, read/write e-mail, or surf the internet while driving.
- 6 Dial sensibly and assess the traffic; if possible, place calls when you are not moving or before pulling into traffic.
- 7 Do not engage in stressful or emotional conversations that may divert your attention from the road.

- 8 Dial your national emergency number to report serious emergencies. This is a free call from your phone.
- 9 Use your phone to help others in emergencies.
- 10 Call roadside assistance or a special non-emergency wireless number when necessary.

#### **Driving Safety Tips Details**

- 1 Get to know your phone and its features such as speed-dial and redial. Carefully read your instruction manual and learn to take advantage of valuable features most phone models offer, including automatic redial and memory dial. Also, work to memorize the phone keyboard so you can use the speed-dial function without taking your attention off the road.
- 2 Use a hands-free device. A number of hands-free phone accessories are readily available today. Whether you choose an installed mounted device for your phone or a speakerphone accessory, take advantage of these devices. If driving while using a phone is permitted in your area, we recommend using a phone headset or a hands-free car kit (sold separately). However, be aware that use of a headset that covers both ears impairs your ability to hear other sounds. Use of such a headset while operating a motor vehicle or riding a bicycle may create a serious hazard to you and/or others, and may be illegal. If you must use a stereo headset while driving, place a speaker in only one ear. Leave the other ear free to hear outside noises, and do so only if it is legal and you can do so safely.
- 3 Make sure you place your phone within easy reach and where you can grab it without removing your eyes from the road. If you get an incoming call at an inconvenient time, let your voicemail answer it for you.
- 4 Suspend conversations during hazardous driving conditions or situations. Let the person you are speaking to know you are driving; if necessary, suspend the call in heavy traffic or hazardous weather conditions. Rain, sleet, snow, and ice can be hazardous, but so is heavy traffic. As a driver, your first responsibility is to pay attention to the road.
- 5 Do not take notes, look up phone numbers, read/write e-mail, or surf the Internet while driving. If you are reading an address book or business card while driving a car, or writing a to-do list, then you are not watching where you are going. It's common sense. Don't get caught in a dangerous situation because you are reading or writing and not paying attention to the road or nearby vehicles.
- 6 Dial sensibly and assess the traffic; if possible, place calls when you are not moving or before pulling into traffic. Try to plan your calls before you begin your trip, or attempt to schedule your calls with times you may be temporarily stopped or otherwise stationary. But if you need to dial while driving, follow this simple tip: dial only a few numbers, check the road and your mirrors, then continue.
- 7 Do not engage in stressful or emotional conversations that may be distracting. Stressful or emotional conversations and driving do not mix—they are distracting and even dangerous when you are behind the wheel. Make people you are talking with aware you are driving and if necessary, suspend phone conversations which have the potential to divert your attention from the road.
- 8 Use your phone to call for help. Your phone is one of the greatest tools you can own to protect yourself and your family in dangerous situations—with your phone at your side, help is only three numbers away. Dial your national emergency number in the case of fire, traffic accident, road hazard, or medical emergencies. Remember, your national emergency number is a free call on your phone.

- 9 Use your phone to help others in emergencies. If you see an auto accident, crime in progress, or other serious emergency where lives are in danger, call your national emergency number, as you would want others to do for you.
- 10 Call roadside assistance or a special wireless non-emergency assistance number when necessary. Certain situations you encounter while driving may require attention, but are not urgent enough to merit a call to your national emergency number. But you can still use your phone to lend a hand. If you see a broken-down vehicle posing no serious hazard, a broken traffic signal, a minor traffic accident where no one appears injured, or a vehicle you know to be stolen, call roadside assistance or other special non-emergency wireless number.

#### **General Operation**

**Prolonged Views of Screen:** If you are driving, do not access any function requiring a prolonged view of the screen. Pull over in a safe and legal manner before attempting to access a function of the system requiring prolonged attention. Even occasional short scans to the screen may be hazardous if your attention has been diverted away from your driving task at a critical time.

**Volume Setting:** Do not raise the volume excessively. Keep the volume at a level where you can still hear outside traffic and emergency signals while driving. Driving while unable to hear these sounds could cause an accident.

**Let Your Judgment Prevail:** The Device Software is only an aid. Make your driving decisions based on your observations of local conditions and existing traffic regulations. The Device Software is not a substitute for your personal judgment.

**Use of Speech Recognition Functions:** Speech recognition software is inherently a statistical process which is subject to errors. It is your responsibility to monitor the speech recognition functions and address any errors.

#### Hands-Free Capability

All CTIA Certified portable products provide the consumer with a toll-free number for the purchase of a compatible hands-free device, call 1-800-881-7256.

#### **ESD Safety**

Electrostatic discharge (ESD) can cause damage to electronic devices if discharged into the device, so you should take steps to avoid such an occurrence. Do not touch the SIM card's metal connectors or battery contacts.

#### Description of ESD

Static electricity is an electrical charge caused by the buildup of excess electrons on the surface of a material. To most people, static electricity and ESD are nothing more than annoyances. For example, after walking over a carpet while scuffing your feet, building up electrons on your body, you may get a shock—the discharge event—when you touch a metal doorknob. This little shock discharges the built-up static electricity.

#### ESD-susceptible equipment

Even a small amount of ESD can harm circuitry, so when working with electronic devices, take measures to help protect your electronic devices, including your Palm device, from ESD harm. While Palm has built protections against ESD into its products, ESD unfortunately exists and, unless neutralized, could build up to levels that could harm your equipment. Any electronic device that contains an external entry point for plugging in anything from cables to docking stations is susceptible to entry of ESD. Devices that you carry with you, such as your Palm device, build up ESD in a unique way because the static electricity that may have built up on your body is automatically passed to the device. Then, when the device is connected to another device such as a docking station, a discharge event can occur.

#### **Precautions against ESD**

Make sure to discharge any built-up static electricity from yourself and your electronic devices before touching an electronic device or connecting one device to another. The recommendation from Palm is that you take this precaution before connecting your device to your computer, placing the device on a docking station, or connecting it to any other device. You can do this in many ways, including the following:

- Ground yourself when you're holding your mobile device by simultaneously touching a metal surface that is at earth ground. For example, if your computer has a metal case and is plugged into a standard three-prong grounded outlet, touching the case should discharge the ESD on your body.
- · Increase the relative humidity of your environment.
- Install ESD-specific prevention items, such as grounding mats.

#### Conditions that enhance ESD occurrences

Conditions that can contribute to the buildup of static electricity in the environment include the following:

- · Low relative humidity.
- Material type (The type of material gathering the charge. For example, synthetics are more
  prone to static buildup than natural fibers like cotton.)
- The rapidity with which you touch, connect or disconnect electronic devices.

While you should always take appropriate precautions to discharge static electricity, if you are in an environment where you notice ESD events you may want to take extra precautions to protect your electronic equipment against ESD.

#### Owner's Record

The model number, regulatory number, and serial number are located on a nameplate inside the battery compartment. Record the serial number in the space provided below. This will be helpful if you need to contact us about your phone in the future.

**Product:** Palm® Pre™ Plus Phone

Model:

Serial No.:

# Index

| NUMERICS                            | opening ??-13<br>searching in 17 | getting started with 31 online 31 | conversations  See also instant messages |
|-------------------------------------|----------------------------------|-----------------------------------|------------------------------------------|
| 112 phone numbers 20                | attachments                      | saving 32                         | creating                                 |
| 911 phone numbers 20                | opening 26                       | synchronizing 31                  | events 31                                |
| 999 phone numbers 20                | sending music as 35              | capitalization 14                 | customer support 48                      |
|                                     | auto-correct feature 15          | Caps Lock 14                      |                                          |
| A                                   | auto-shut off interval 44        | car kits 22                       | D                                        |
|                                     |                                  | Card view 13                      |                                          |
| accented characters 14              | В                                | See also wallpaper                | dial pad 20                              |
| Acrobat Reader files. See PDF files |                                  | Change Wallpaper option 44        | dialing 20, 31                           |
| Add An Account option               | back cover 8                     | Clips (animations in Help) 48     | displaying                               |
| Calendar 31                         | back cover release 8             | colors for email message text 24  | contacts 31                              |
| Contacts 30                         | battery                          | connections                       | multimedia messages 26                   |
| Email 24                            | caring for 51                    | Bluetooth devices and 22          | pictures 34                              |
| Add device option 22                | Bluetooth devices                | Internet 37                       | text messages 26                         |
| address books 30                    | adding 22                        | online address books and 30       | videos 34                                |
| airplane mode 11, 12                | airplane mode and 11             | contacts                          | Doc View 40                              |
| alarms 17                           | making phone calls and 22        | adding <b>??-</b> 30              | documentation 48                         |
| All Calendars view 31               | Bluetooth wireless technology 22 | displaying 31                     | downloading                              |
| alternate characters 14             | Brightness slider 44             | editing 31                        | email 25                                 |
| animations in Help 48               | browser. See Web browser         | getting started with 30           | pictures 34                              |
| answering phone 21                  |                                  | ringtones for 45                  | driving safety tips 54                   |
| antenna 49                          | С                                | saving information for 30         |                                          |
| AOL accounts 24                     |                                  | searching 30                      | E                                        |
| application menu 16                 | calendars                        | selecting 21                      |                                          |
| applications                        | adding events ??-32              | speed dials for 31                | EarthLink accounts 24                    |
| Help 48                             | events and 31                    | synchronizing 30                  | editing                                  |
|                                     |                                  |                                   |                                          |

| contacts 31                      | formatting for email message text | L                               | Ο                             |
|----------------------------------|-----------------------------------|---------------------------------|-------------------------------|
| electrostatic discharge (ESD) 55 | 24                                |                                 |                               |
| email                            |                                   | labels 30                       | online address books 30       |
| attaching music to 35            | G                                 | Launcher                        | online calendars 31           |
| creating 24                      |                                   | pages 7                         | online support 48             |
| receiving 25                     | Global Address Lists 30           | lighted dial pad 20             | opening                       |
| sending 24                       | Google accounts                   | lowercase letters 14            | applications ??-13            |
| synchronizing 25                 | setting up on phone 30, 31        |                                 | attachments 26                |
| email accounts                   |                                   | M                               | files 40                      |
| multiple 24                      | Н                                 |                                 | web pages 38                  |
| email addresses                  |                                   | messages. See email; multimedia | Option key. See orange key 14 |
| entering 24                      | hands-free devices                | messages; text messages;        | orange key 6, 14              |
| email service providers 24       | setting up 22                     | voicemail                       | organizer features 29         |
| emergency phone numbers 20       | headsets ??-22                    | misspelled words 15             |                               |
| events                           | help                              | multimedia messages             | Р                             |
| adding to calendar ??-32         | See also troubleshooting          | addressing 25                   |                               |
| calendar 31                      | Help application 48               | creating 25–26                  | Palm online support 48        |
| creating 31                      |                                   | displaying 26                   | passwords                     |
| saving 32                        | I                                 | opening attachments 26          | entering 14                   |
| synchronizing 31                 |                                   | sending 26                      | opening PDF files and 40      |
| Excel files 40                   | information                       | music                           | PDF files                     |
|                                  | saving 30                         | answering phone and 21          | navigating through 40         |
| F                                | instant messages                  | listening to 22, 35             | opening 40                    |
|                                  | creating 27                       | Music application 35            | PDF View 40                   |
| file types                       | sending 27                        |                                 | phone                         |
| opening files and 40             | setting up accounts 26            | N                               | See also phone calls          |
| playing music and 35             | signing into accounts 26          |                                 | airplane mode 12              |
| viewing pictures and 34          |                                   | national emergency phone        | answering 21                  |
| watching videos and 34           | J                                 | numbers 20                      | caring for 53                 |
| files                            |                                   | notifications 717               | dialing 20 <b>,</b> 31        |
| See also specific type           | JPG files 26                      | contacts and 21                 | disposing of 51               |
| changing display size 40         |                                   | responding to 17                | hanging up 22                 |
| copying 40                       | K                                 | numbers 14                      | Help 48                       |
| opening 40                       |                                   |                                 | redialing 21                  |
| searching for 40                 | keyboard 20                       |                                 | safety information 52         |
| finding. See searching           |                                   |                                 | setting up 8-10               |

| turning on or off 11, 12        | ringtones 45                 | See also specific types           | turning wireless services on and off |
|---------------------------------|------------------------------|-----------------------------------|--------------------------------------|
| volume 22                       |                              | Sounds & Ringtones application 44 | 12                                   |
| phone calls ??-21               | S                            | speed dialing 21, 31              |                                      |
| creating ringtones for 45       |                              | spelling errors 15                | U                                    |
| driving and 54                  | safety information 49        | stereo headsets 22                |                                      |
| ending 22                       | saving                       | streaming                         | uppercase letters 14                 |
| making 20                       | calendar events 32           | music 35                          | URLs 38                              |
| placing on hold 22              | contacts 30                  | Sym key 6                         | user safety information 52           |
| receiving 21                    | information 30               | symbols 14                        |                                      |
| replying to 21                  | screen                       | synchronization                   | V                                    |
| sending and receiving           | adjusting brightness 44      | email 25                          |                                      |
| messages during 25              | caring for 6                 | online calendars 31               | videos                               |
| sending to voicemail 21         | turning on and off 11        | online contacts 30                | answering phone and 21               |
| switching to hands-free devices | turning on or off 12, 44     | Synergy feature                   | watching 34                          |
| 22                              | Screen & Lock application 44 | Calendar 31                       | Videos application 34                |
| phone headsets ??-22            | scroll gesture 7             |                                   | voicemail                            |
| photos. See pictures            | security                     | Т                                 | listening to 22                      |
| Photos application 34           | locking the screen 44        |                                   | sending calls to 21                  |
| pictures                        | sending                      | technical support 48              | setting up 21                        |
| displaying 34                   | email 24                     | text                              | volume                               |
| downloading 34                  | instant messages 27          | formatting for email messages     | adjusting for phone calls 22         |
| sending 25, 26                  | multimedia messages 26       | and signatures 24                 | system sounds 44                     |
| specifying as wallpaper 44      | music 35                     | text messages                     |                                      |
| playing                         | pictures 25, 26              | addressing 25                     | W                                    |
| voicemail messages 22           | text messages 25, 26         | creating 25-26                    |                                      |
| power accessories 51            | Set speed dial command 31    | displaying 26                     | waking up screen 11                  |
| power button 8, 11              | setting up                   | sending 25, 26                    | wallpaper 44                         |
| PowerPoint files 40             | Google accounts 30, 31       | Tips (Help application) 48        | See also Card view                   |
| priority settings               | phone <b>??-</b> 10          | touchscreen. See screen           | web addresses 38                     |
| email 24                        | setting up phone 8-10        | turning Bluetooth on and off 38   | Web browser 38                       |
| punctuation 14                  | Shift 14                     | turning on and off                | web pages                            |
|                                 | short codes 25               | airplane mode 12                  | opening 38                           |
| R                               | signal-strength icon 12      | phone 11                          | websites                             |
|                                 | SIM card 8                   | turning screen on and off 11      | accessing customer support 48        |
| redialing phone numbers 21      | songs. See music             | turning Wi-Fi on and off 38       | connecting to 38                     |
| ringer switch 8, 44             | sounds 44                    |                                   | playing music from 35                |

searching for 38
Wide View 40
Wi-Fi
turning on and off 38
wireless services
turning on and off 12
turning on or off 11
Word files 40

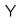

Yahoo! accounts 24